塀の中でスリット・照明を回転して配置する方法

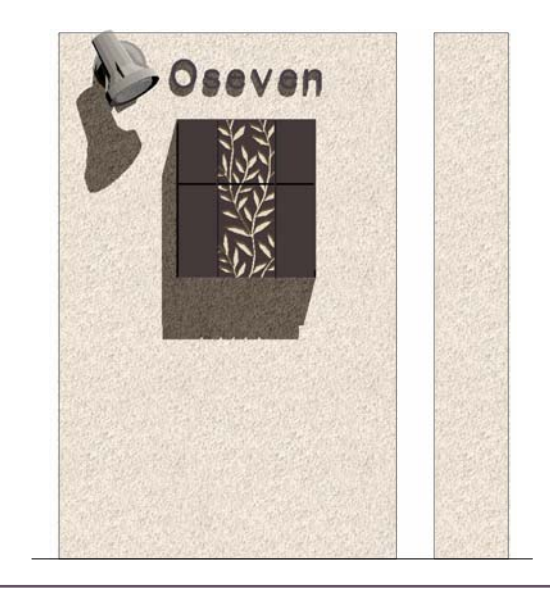

## 1 スリットを作成

スリットをブロック変形ツールで作成しま す。

2 照明を配置・回転する

照明を配置してから回転する方法です。

3 表札・ポストを配置

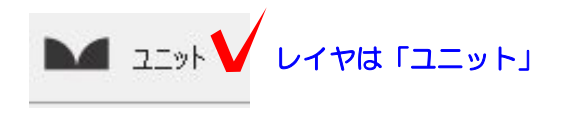

Wクリック

1 スリットを作成

1-1 門袖をWクリックで起動します。

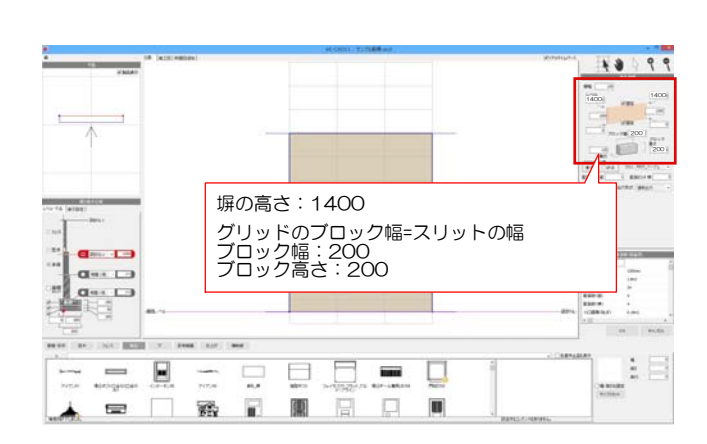

1-2 塀の高さを変更します。 スリットの幅に合わせて、ブロック幅を変 更します

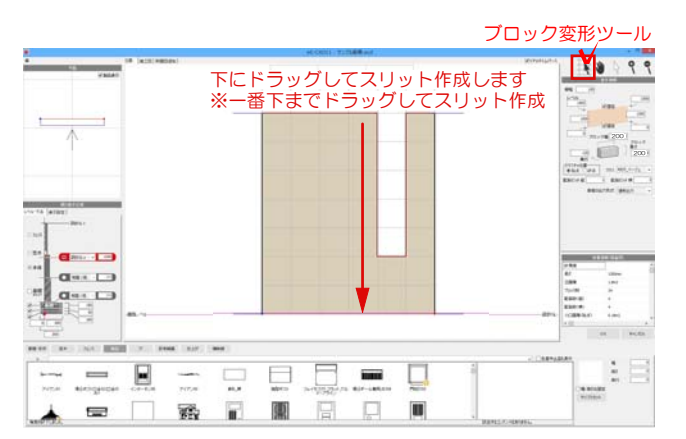

1-3 ブロック変形ツールを選択します。 グリッドにそって上から下までドラッグし ます。

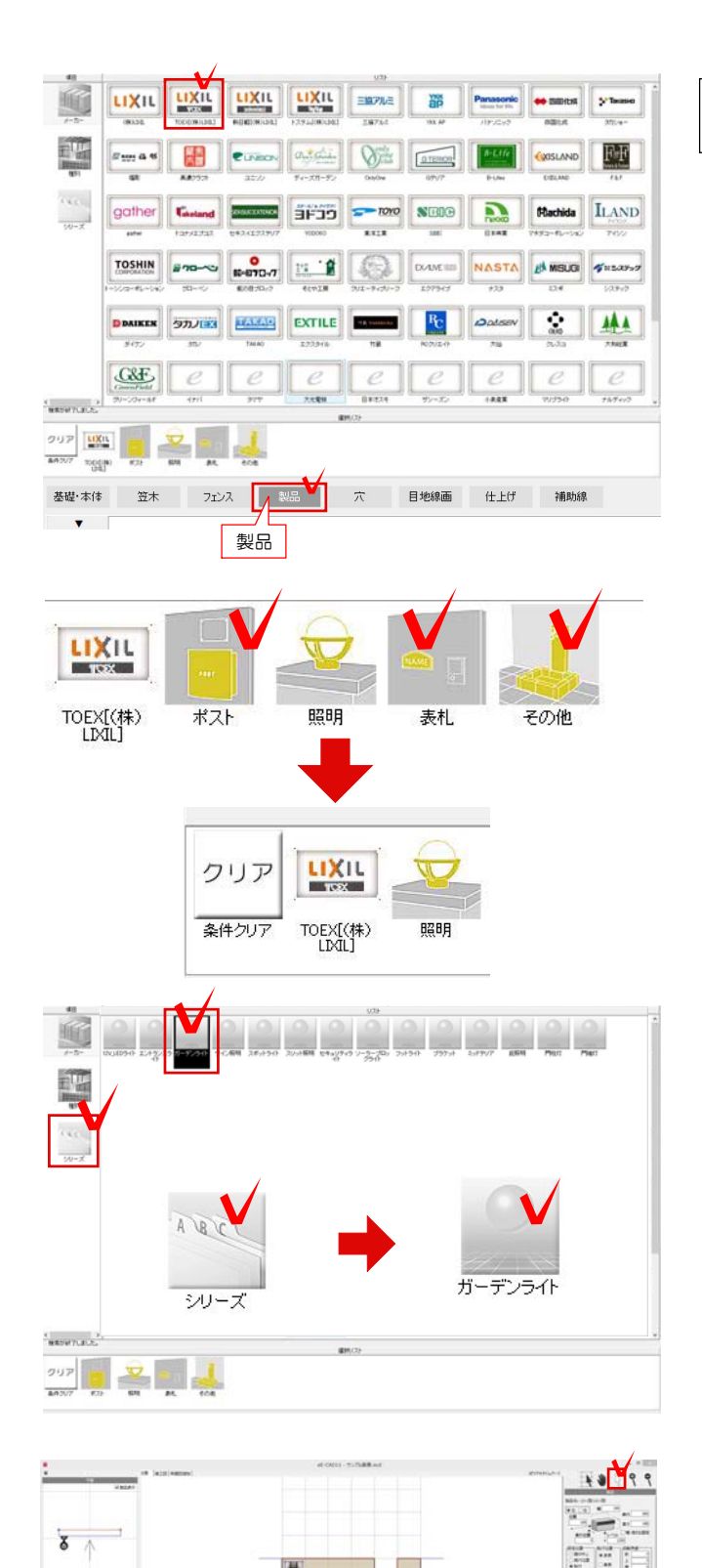

 $\Box$  $\mathbf{m}_0$   $\bullet$ 

 $Q_{\text{max}}$  . [  $\pm$  $a \cdots$  $Q = 1.1$ 

 $\mathbf{T}_\alpha$ 

Â

 $\frac{1}{2}$   $\frac{1}{2}$ 

 $\mathbf{r}$ 

 $\Box$ 回

 $\overline{\mathbb{F}}$  $\frac{1}{2}$  ドラッグ

A

A.

 $rac{1}{2}$ 

## 2 照明を配置・回転する

2-1 製品を選択して、メーカーを選択し ます。例:LIXIL

2-2 選択している条件を、照明以外をク リックで選択して解除します。

2-3 シリーズを選択して、ガーデンライ トを選択します。

2-4 セレクションポインタに切り替えて 画面下の表示された照明を (LSJ-2型) 選 択して、画面上にドラッグで配置します。

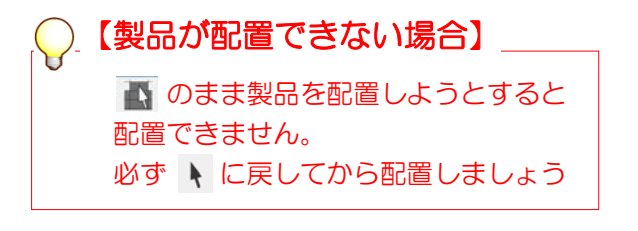

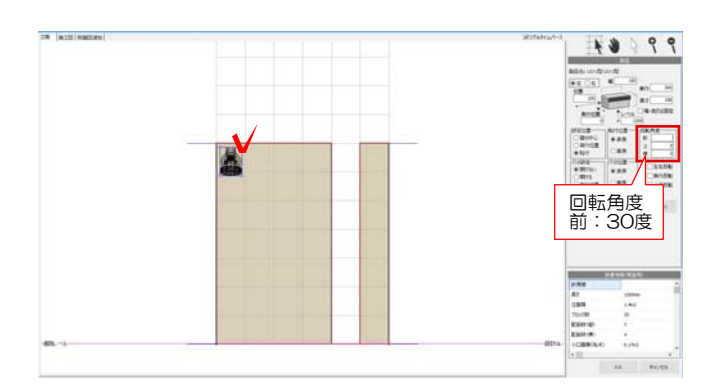

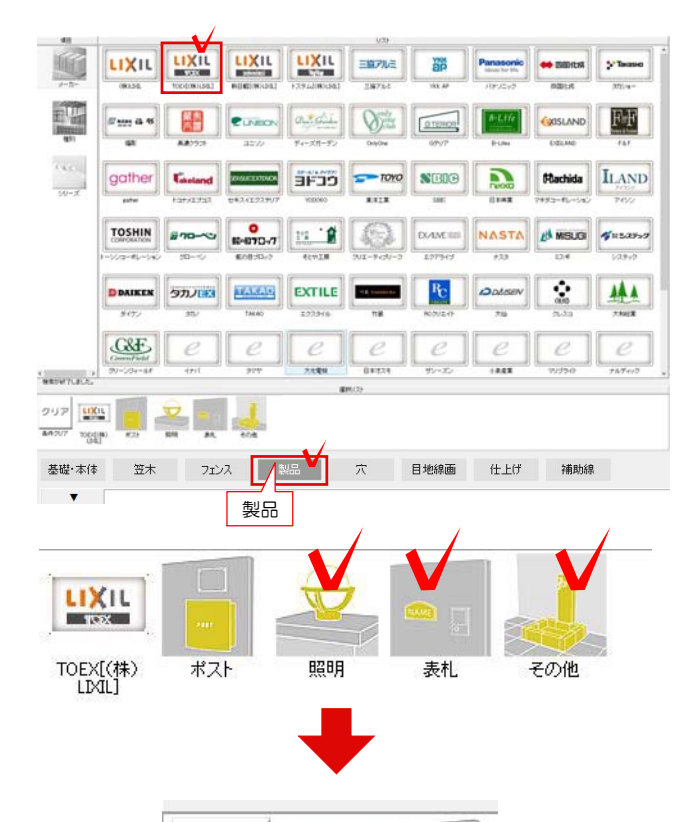

LIXIL

TOEX[(株)<br>LIXIL]

ポスト

クリア

条件クリア

2-5 配置した照明をクリックで選択し、 画面右側の回転角度 前:30と入力します

## 3 ポストを配置

3-1 製品を選択してメーカーを選択しま す。例:LIXIL

3-2 選択している条件を、ポスト以外を クリックで選択して解除します。

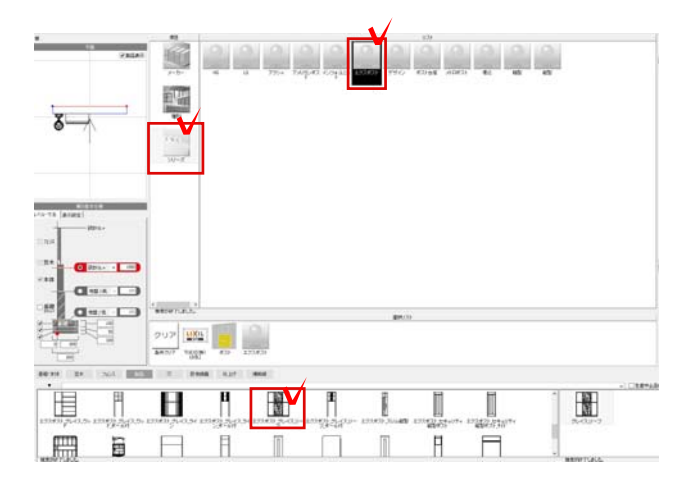

3-3 シリーズを選択して、エクスポスト を選択します。 例:エクスポスト\_グレイス\_リーフ

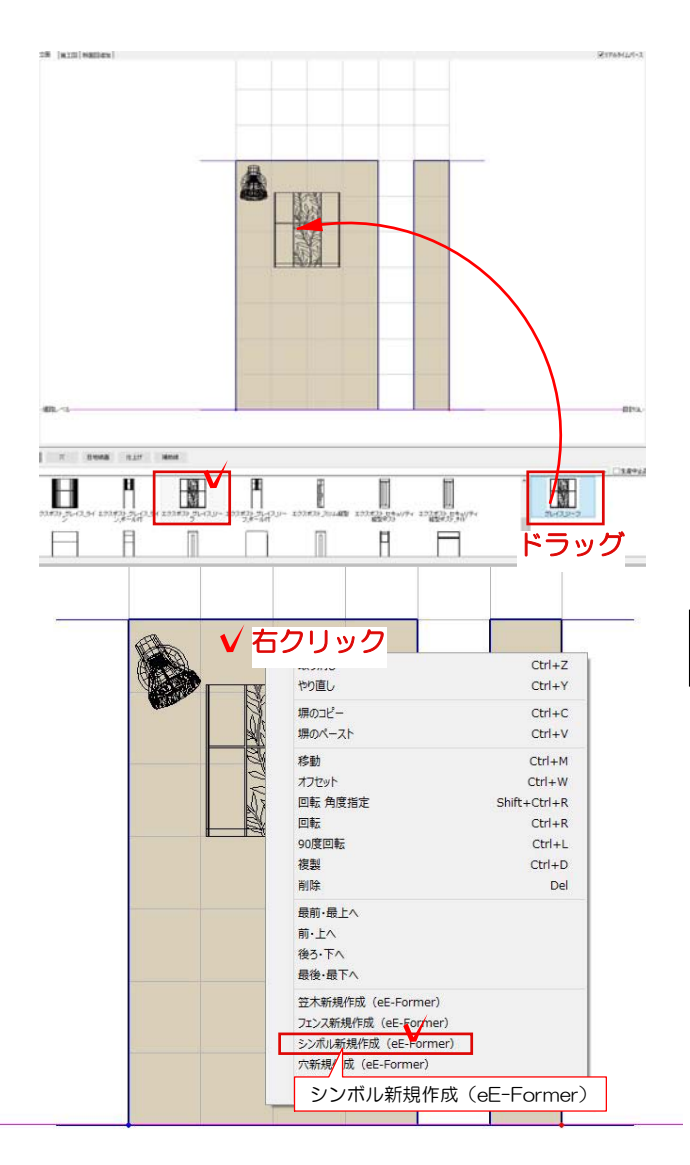

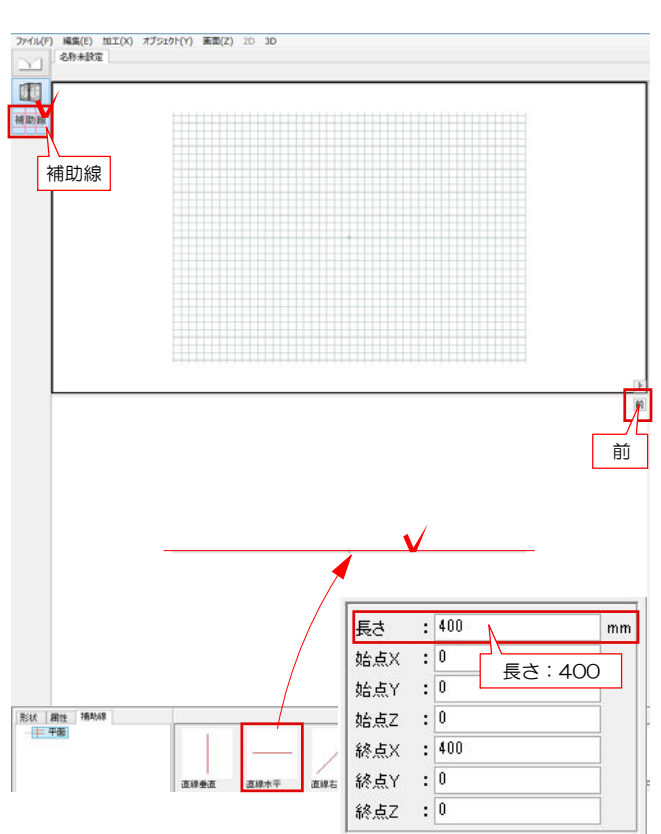

3-4 右側のポストをドラッグで配置しま す。

## 4 表札を配置

4-1 切り文字を配置する塀の上で右クリ ック→シンボル新規作成(eE-Fomer)を選 択します。

4-2 前から見た画面に切り替えて、補助 線を選択します。 下から補助線を直線水平をドラッグで配置 します。

4-3 補助線をクリックで選択して、画面 右のデータパレット長さ:400にします。 始点X・始点Y・始点Z・終点Y・終点Zは全 て0にします。

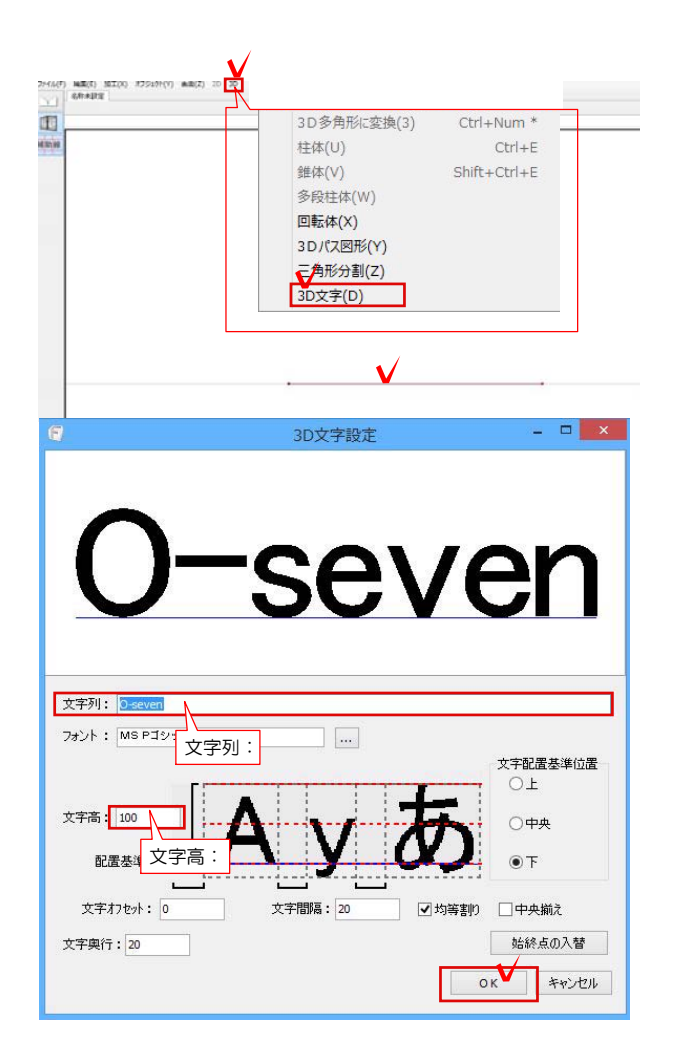

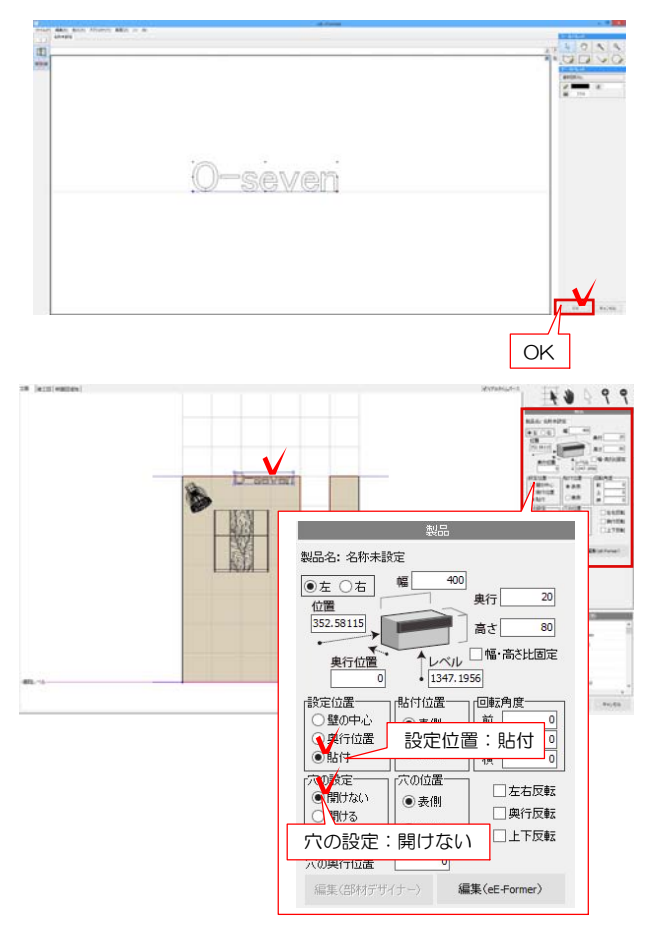

4-4 補助線を選択して3Dをクリックして 3D文字を選択します。

4-5 文字列にお名前を入力し、文字高や フォントを調整します。 設定をしてOKを選択します。

4-6 右下のOKを選択してeE-Formerを 選択します。

4-7 eE-Formerで作成した文字をクリッ クで選択して、右側の設定画面で 設定位置:貼付 穴の設定:開けないを選 択します

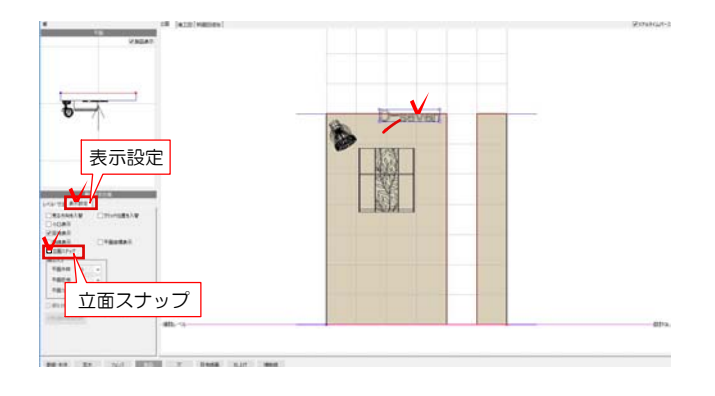

4-8 立面スナップにチェックを外してか ら、文字をドラッグで配置します。

※立面スナップのチェックを外すと、グリ ッドにスナップしなくなります。 自由に製品を移動する時にチェックを外し ましょう。

4-9 表札の位置を決めて、右下のOKを選 択し完成です。

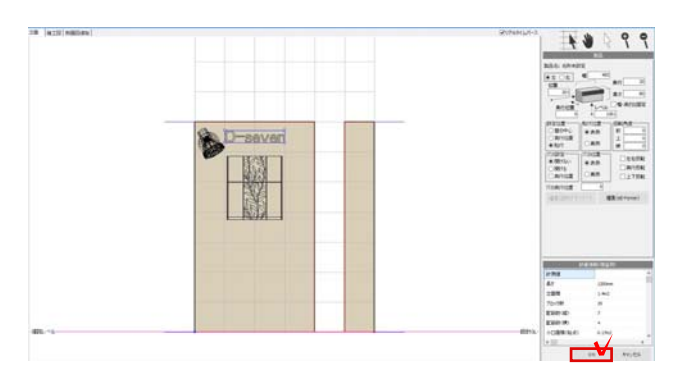